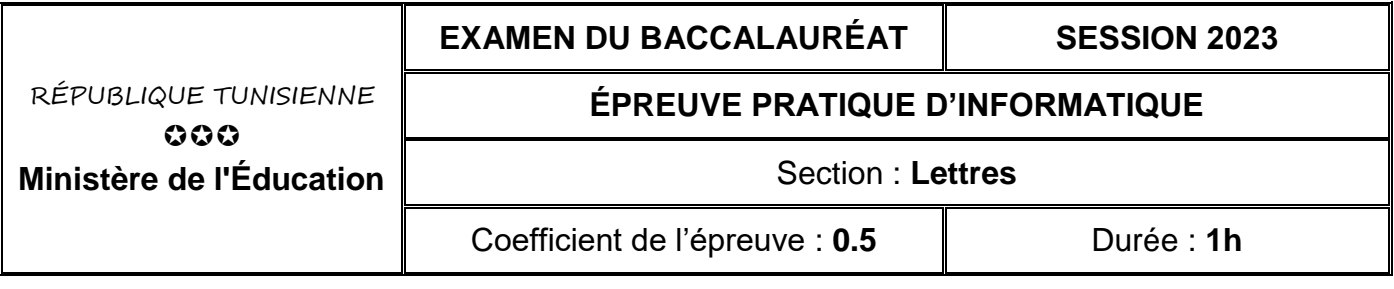

**Important :** *Dans le répertoire Bac2023, créez un dossier de travail ayant comme nom votre numéro d'inscription (6 chiffres) dans lequel vous devez enregistrer, au fur et à mesure, tous les fichiers solutions de ce sujet.*

Le responsable de l'agence de voyage "**XTRAVEL**" veut créer un compte rendu hebdomadaire pour mieux assurer le suivi des recettes des différentes excursions programmées en bateau.

## **Partie A (11 points)**

Le tableau suivant représente les données relatives à la première semaine du mois de Mai.

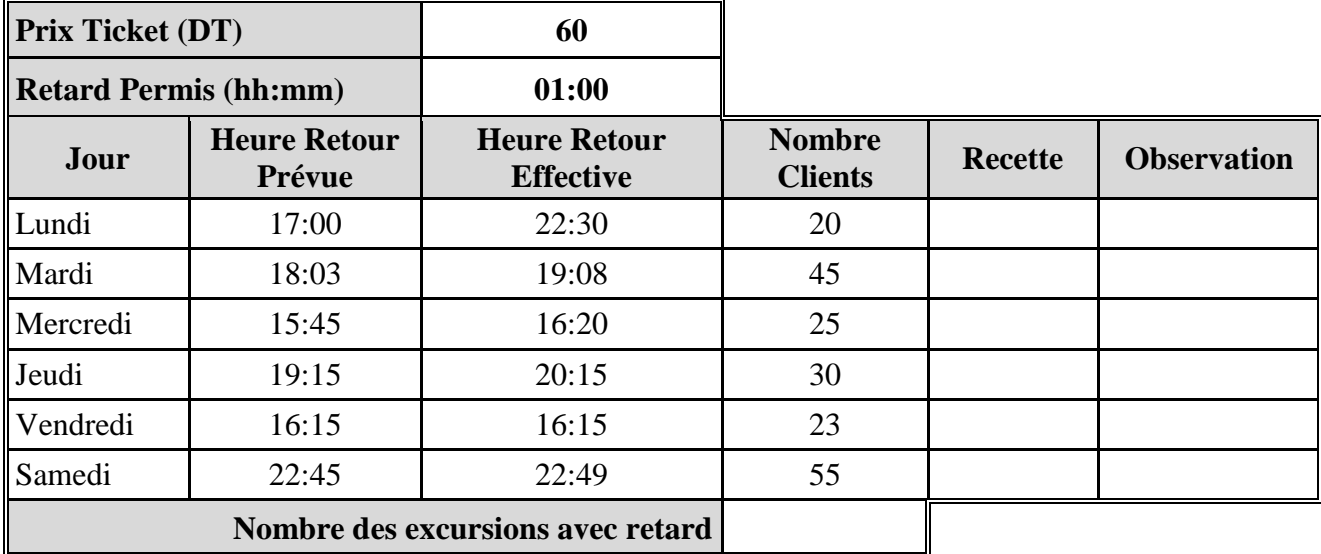

## **À l'aide du logiciel tableur disponible :**

- **1)** Saisir le tableau ci-dessus puis l'enregistrer sous le nom "**Excursion.xlsx**" dans votre dossier de travail.
- **2)** Compléter la colonne "**Recette**" sachant que : **Recette = Nombre Clients \* Prix Ticket**.
- **3)** Utiliser une fonction prédéfinie pour remplir la colonne "**Observation**" par le message :
	- "**Avec retard**", dans le cas où :

## (**Heure Retour Effective – Heure Retour Prévue**) > **Retard Permis**

- "**Sans retard**", dans le cas contraire.
- **4)** Utiliser une fonction prédéfinie pour déterminer le "**Nombre des excursions avec retard**".
- **5)** Mettre trois chiffres après la virgule pour les valeurs de la colonne "**Recette**".
- **6)** Créer, dans une nouvelle feuille à nommer "**Graphique**", un graphique en histogramme présentant la recette en fonction des jours de la semaine, tout en affichant les étiquettes des données, la légende et le titre du graphique "**Les recettes journalières de la semaine1**".

## **Partie B (9 points)**

**À l'aide du logiciel de traitement de texte disponible :**

**1)** Saisir le texte suivant et enregistrer le document sous le nom "**CompteRendu.docx**" dans votre dossier de travail.

L'analyse des données propres aux excursions réalisées en bateau, par l'agence "**XTRAVEL**", durant la première semaine du mois de Mai 2023 donne les résultats accessibles par le lien : *cliquez ici*.

Les recettes journalières de la semaine1 – Mai 2023 sont représentées par le graphique suivant :

- **2)** Appliquer les mêmes mises en forme utilisées dans le document ci-dessus.
- **3)** Insérer, après le deuxième paragraphe, le graphique créé dans la **question 6** de la **partie A** et l'aligner à droite avec les dimensions suivantes : hauteur = **10 cm** et largeur =**16 cm**.
- **4)** Utiliser l'expression "**cliquez ici**" pour créer un lien hypertexte vers le classeur "**Excursion.xlsx**" créé dans la **partie A**.

*Barème :*

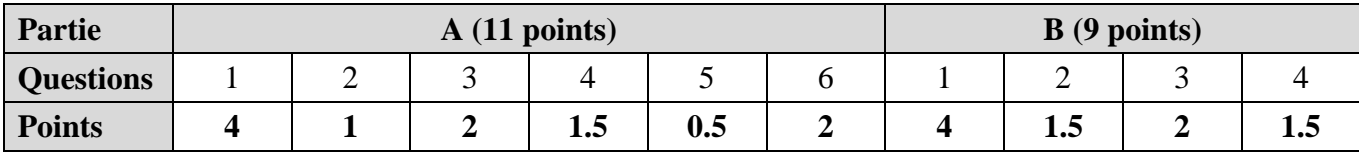